Step 1. Export your run outputs from FlamMap

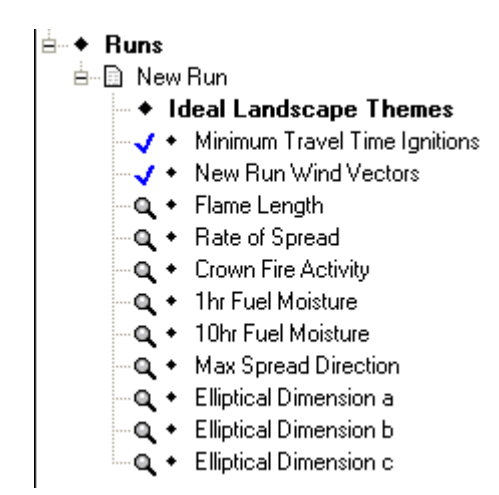

Select the desired fire behavior output and then right-click and you should see something similar to this view. Then select **Save As.**

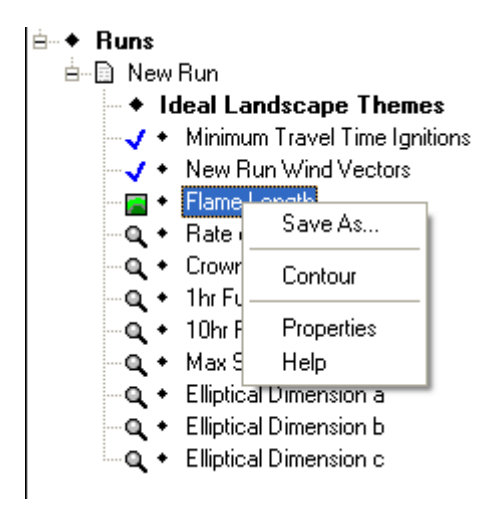

This will open the typical windows dialog box where you navigate to the location you want to save the output file. Save the file type as an Ascii Grid File which will add an .asc filename extension. **The output** 

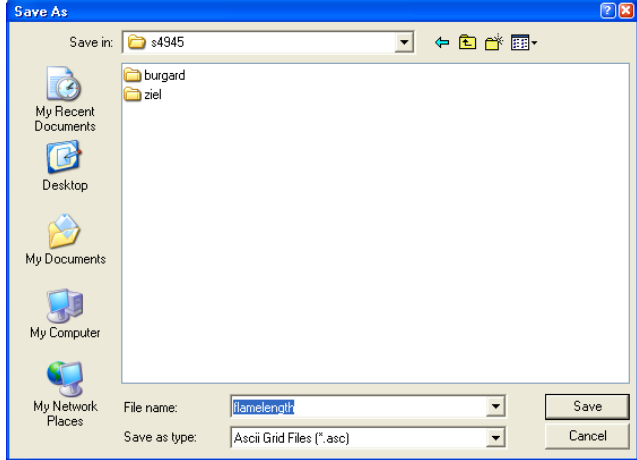

**data value units will be in metric, so flame length values will be meters not feet. It is recommended to leave the unit values in the FlamMap default units and convert them later in GIS to feet if desired.** 

Step 2. In ArcGIS import the ASCII file to Raster using Conversion Tools > To Raster >ASCII to raster.

**Important Considerations;**

- **1. Know what data units your fire behavior outputs were exported in.**
- **2. All fire behavior outputs from either FlamMap or FARSITE are floating point files, that is they are decimal numbers, for example 4.89567. The exception to this is the crown fire activity, which is in integer format with values from 0-3.**
- **3. When using the Conversion Tools-To Raster, the default output data type is set to integer, this needs to be changed to float. Otherwise it will truncate the data to integer format. Crown fire activity data can be imported as integer since the native format of this data is integer.**
- **4. The map datum and projection for all outputs from FlamMap and FARSITE will be the same as the GIS data used in constructing the landscape file (LCP). Neither FlamMap nor FARSITE outputs will have a projection file (.prj) with this information. Because of this you WILL need to define the projection for the fire behavior outputs in ArcGIS after converting them to grids to get them to lineup properly with your other spatial data sets.**
- **5. Define the projection in ArcMap in ArcToolbox selecting Data Management > Projections and Transformations>Define Projection**
- 1. Import the data into ArcGIS. This example is done in ArcMap using the ArcToolbox.

Open ArcToolbox and select **Conversion Tools > To Raster > ASCII to Raster.**

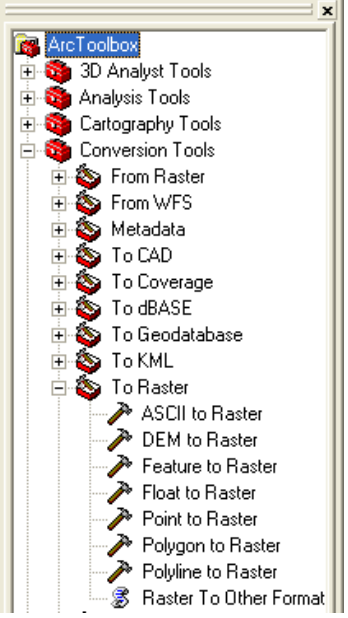

Select **ASCII** to Raster and Right click then **Open** which will open the following dialog box.

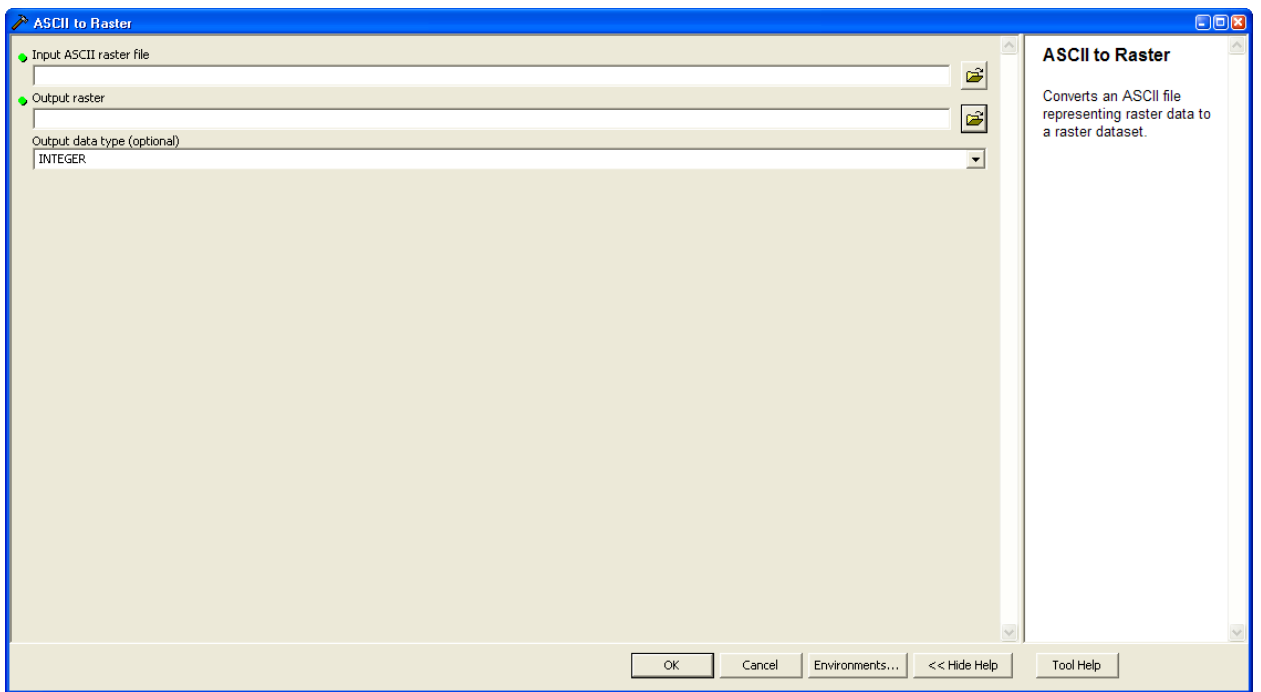

From here you specify the input ASCII raster File, The output raster, and the output data type (Integer or Float).

When selecting the Input ASCII raster file, you will need to change the **Files of Type:** in the input dialog box from **File (\*.TXT) to File (\*.ASC). Just click on the Drop down arrow to do this. For FARSITE output that has filename extensions ranging from .TOA, .CFR, .ROS, etc. you will need to change this to All Files (\*.\*) for them to show up.**

Select where you want the Output raster to be created and give it a meaningful name, name length is limited to 13 characters.

After assigning the Input ASCII raster file, Output raster and Output data location, you should have a

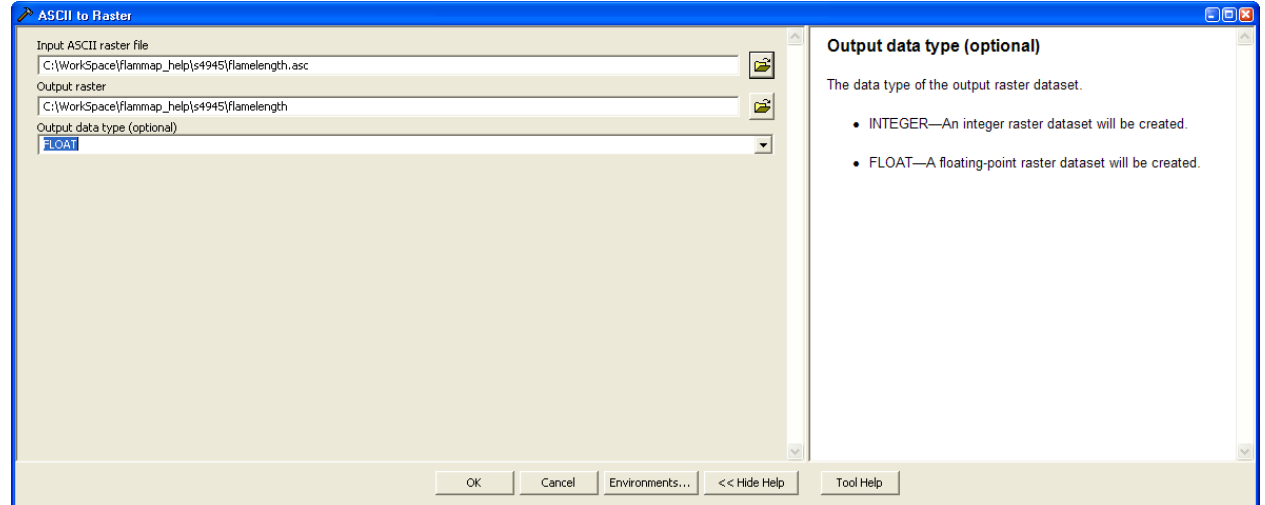

dialog box similar to this: You can then select **OK**

After the conversion has finished, the grid will be automatically added into the Table of Contents in your ArcMap Project and well look similar to the image below. The Value is influenced by data units that were set when the data was exported from FlamMap and grid type.

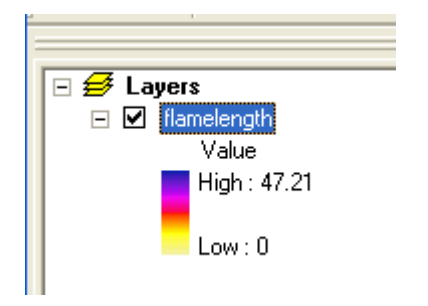

You will need to reclassify your new raster dataset to make the values meaningful within GIS.